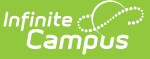

# **CWCS Student Extract (Wisconsin)**

Last Modified on 10/21/2024 8:22 am CDT

[Report](http://kb.infinitecampus.com/#report-logic) Logic | Report Editor Field [Descriptions](http://kb.infinitecampus.com/#cwcs-student-extract-layout) | [Generating](http://kb.infinitecampus.com/#generating-the-cwcs-student-extract) the CWCS Student Extract | CWCS Student Extract Layout

Tool Search: ISES Extract

The CWCS (Coursework Completion System) Student Extract captures student-level transcript information, including courses completed and grades earned.

This report is no longer collected by the Department of Public Instruction, and remains within Campus for retrieval of historical data which can be sent to the state for auditing purposes.

Users should submit data to the state via Ed-Fi functionality. For more information about Ed-Fi, see the following articles:

- [Wisconsin](http://kb.infinitecampus.com/help/wisconsin-ed-fi-information) Ed-Fi Data
- [Wisconsin](https://kb.infinitecampus.com/help/wisconsin-ed-fi-setup-checklist) Ed-Fi Setup Checklist

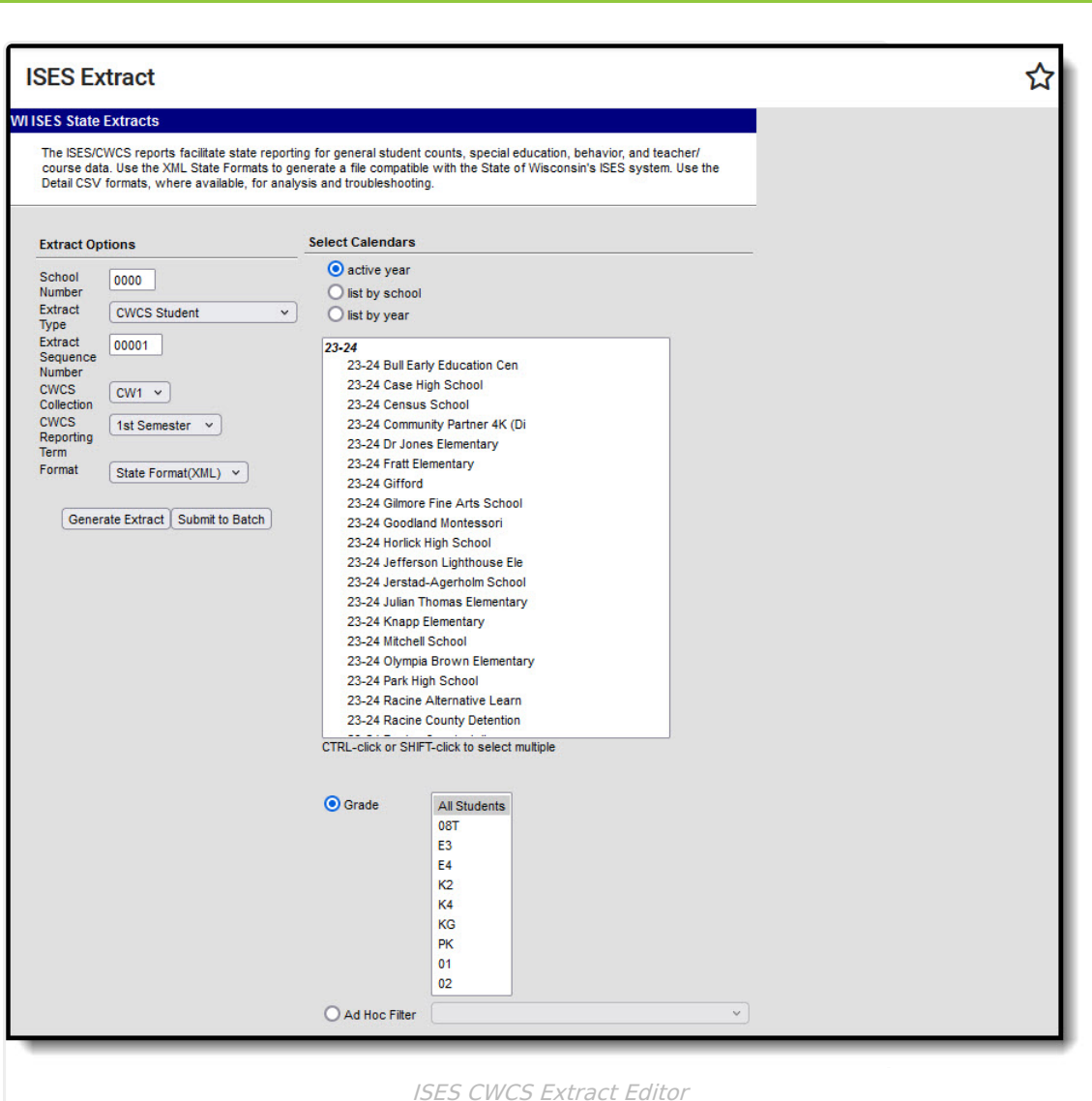

#### **Report Logic**

The CWCS Student Extract reports a student and the course(s) they have completed and earned a mark in the CWCS Reporting Term being generated. A student may have only one record per sectionID per Term.

The mark the student earns must be from a Score [Group](https://kb.infinitecampus.com/help/score-groups-and-rubrics) tied to a state reported [Grading](https://kb.infinitecampus.com/help/grading-tasks-courses) Task or [Standard.](https://kb.infinitecampus.com/help/standards-course) When the Score Group is not tied to a state reported Grading Task or Standard, a record is not generated for the course section associated with the score group. A record will not report for students who have No Show flag, State Exclude flag, or CWCS Exclude flag not NULL.

A record will not report when:

- The selected Calendar is flagged as either Exclude or Summer School.
- Grade Level is flagged as Exclude from state reporting.
- The student is marked as No Show, State Exclude or CWCS.
- The student is in a Course with either the Course Exclude checkbox marked or the Active checkbox is NULL.

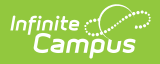

#### **CWCS Student Extract Data Structure**

The following image represents how data is organized in the CWCS Student Extract.

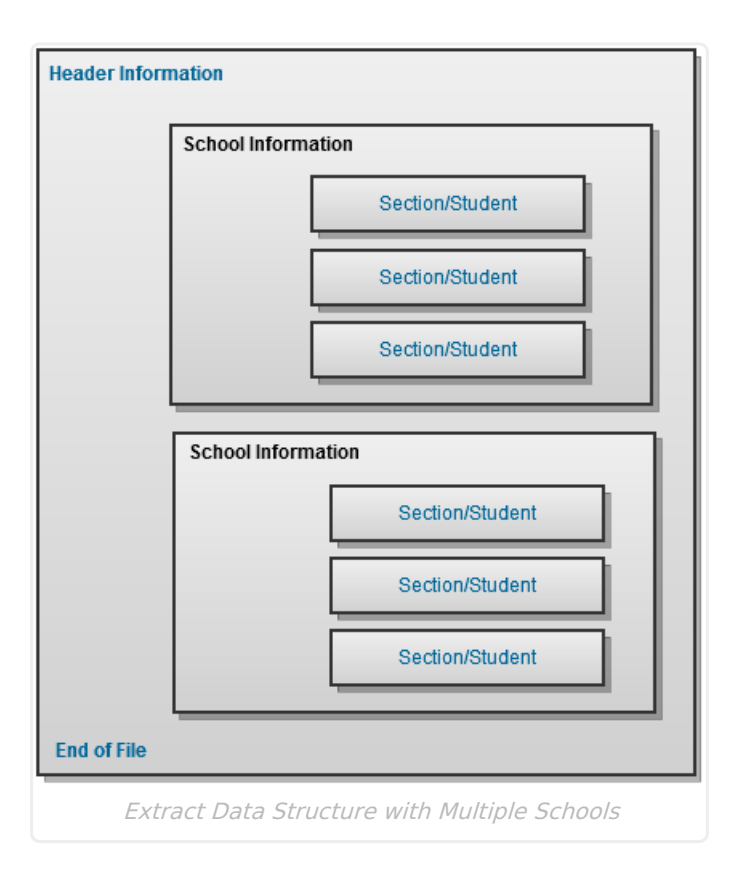

## **Report Editor Field Descriptions**

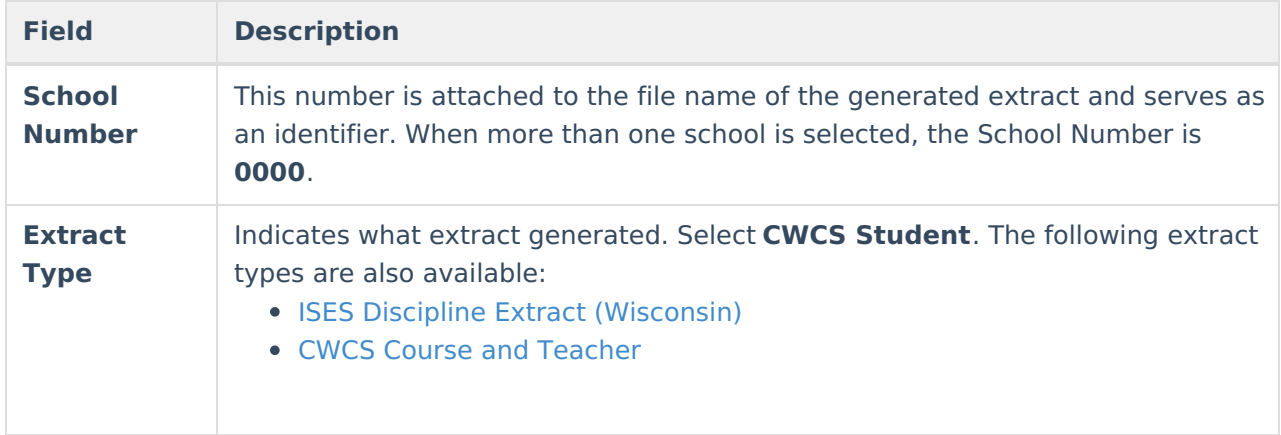

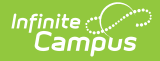

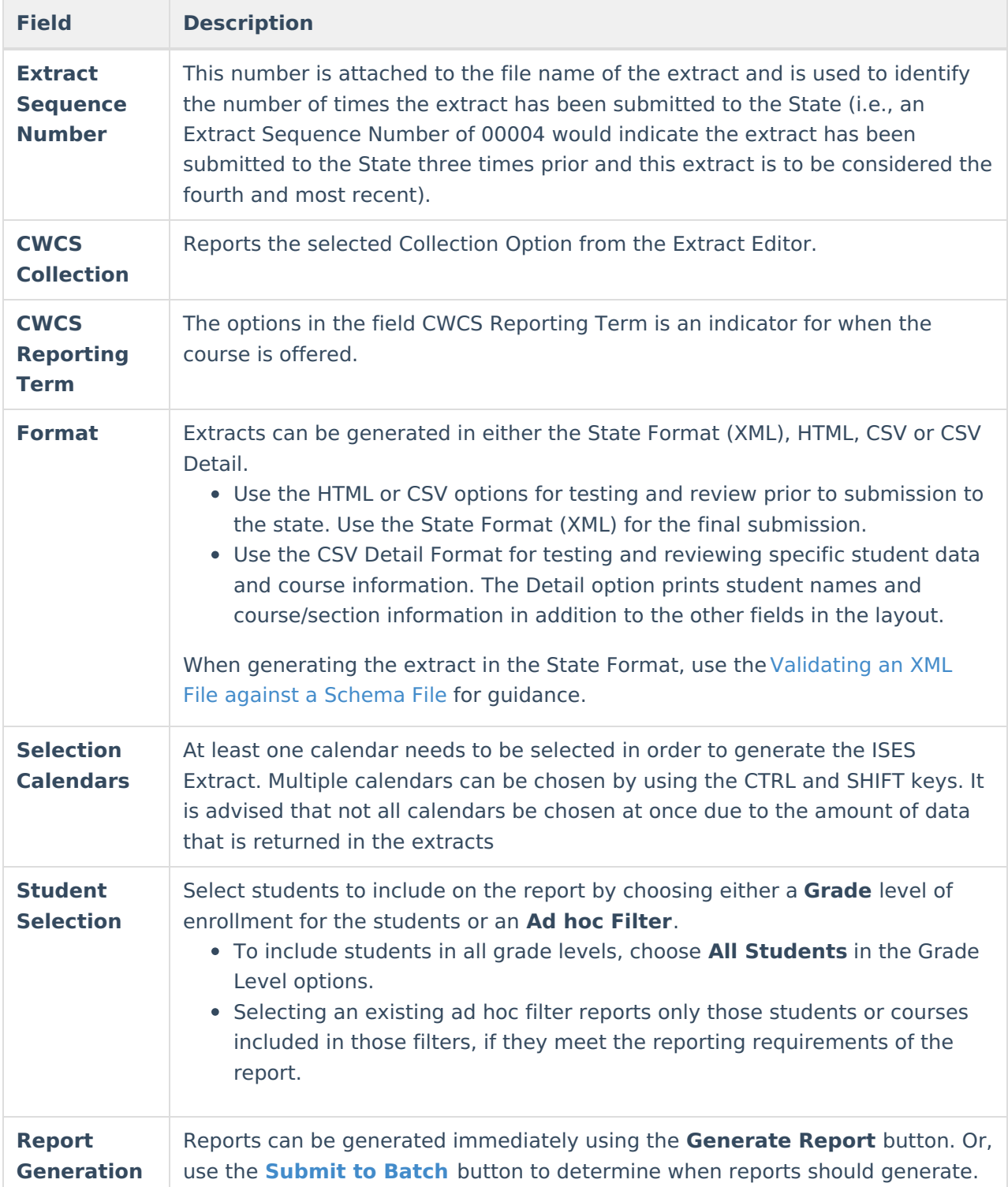

#### **Generating the CWCS Student Extract**

- 1. Enter the **School Number** of the selected calendar.
- 2. Select the **CWCS Student** option from the **Extract Type** dropdown list.
- 3. Enter the **Extract Sequence Number**.
- 4. Select the **CWCS Collection** from the dropdown list.
- 5. Select the **CWCS Reporting Term** from the dropdown list.

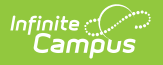

- 6. Select the **Format** of the extract.
- 7. Select the desired school calendar.
- 8. If desired, select an **Ad hoc Filter** to report **Course/Section** information.
- 9. Click the **Generate Extract** button to generate the extract immediately. Or, click the **Submit to Batch** button to save the report generation until a specified time.

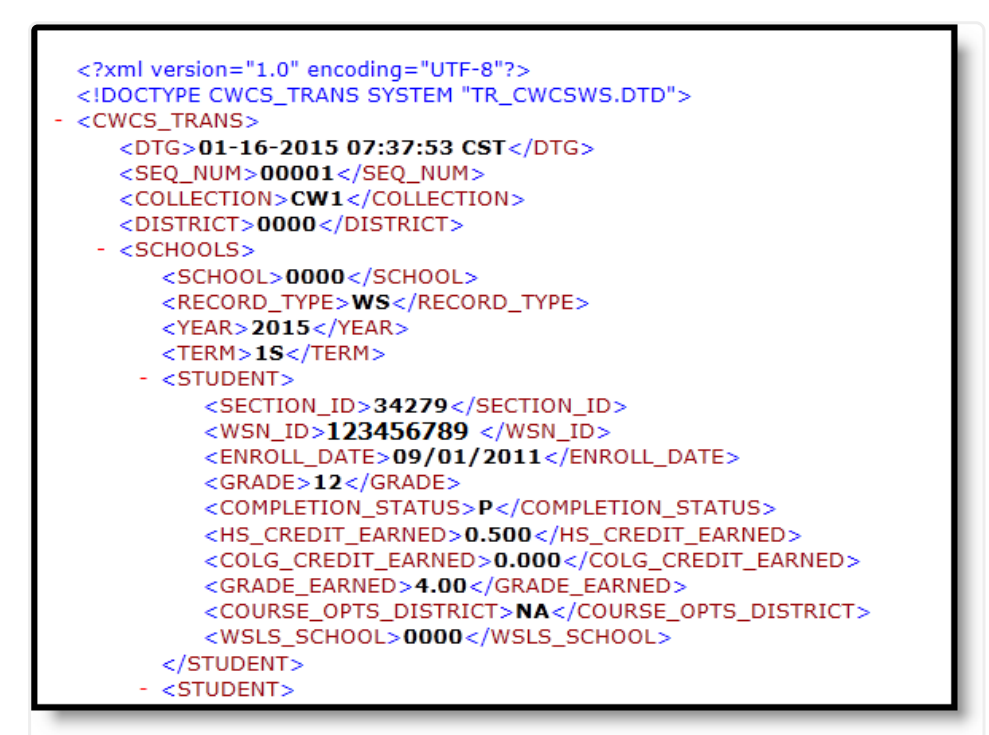

#### CWCS Student Extract - State Format (XML)

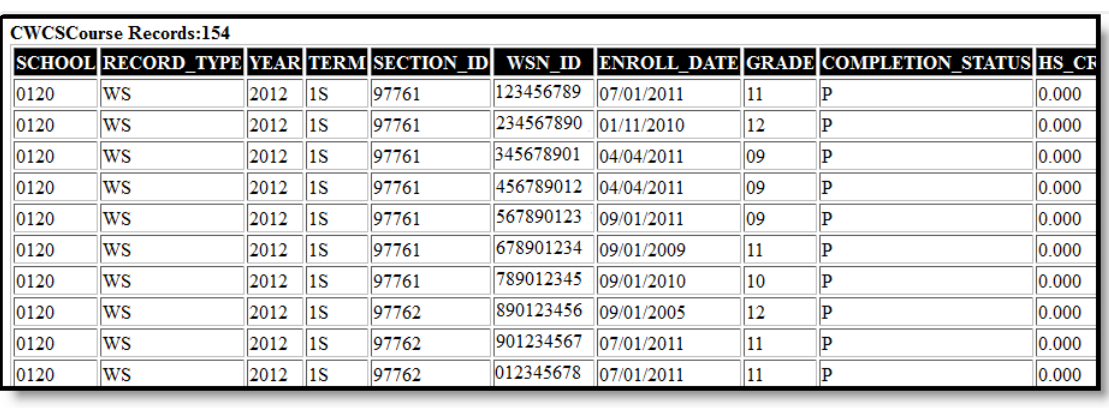

CWCS Student Extract - HTML Format

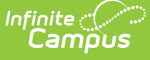

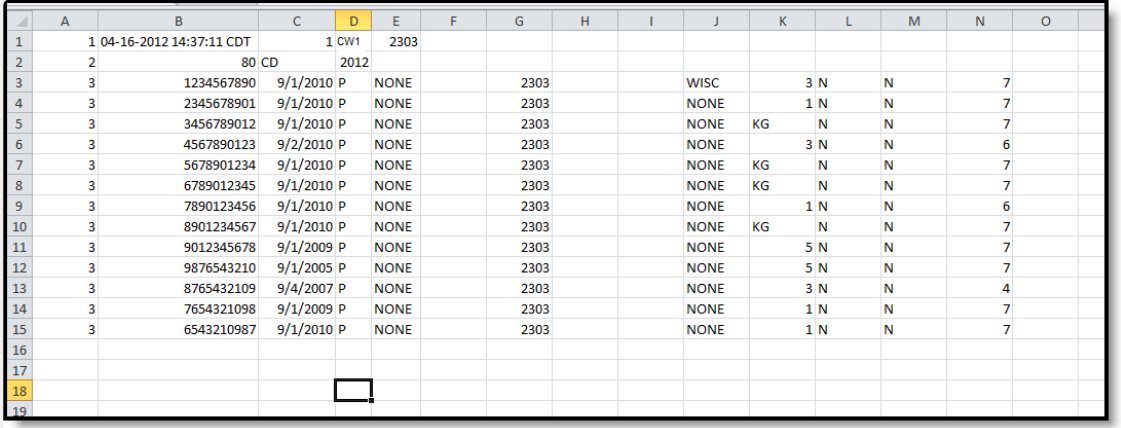

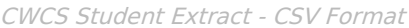

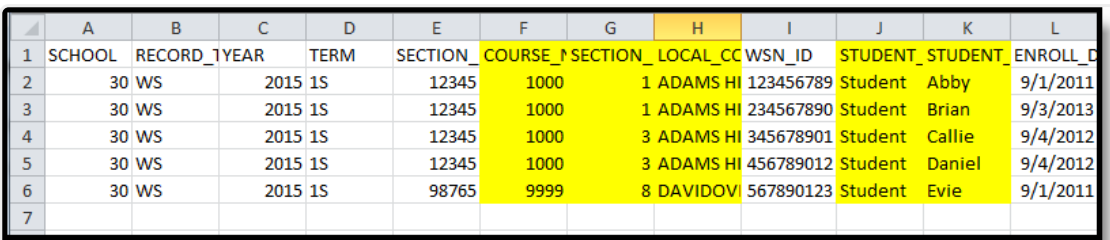

CWCS Student Extract - CSV Detail Format

## **CWCS Student Extract Layout**

This information applies to the State Format (XML), HTML and CSV Format types. See the CWCS Student Extract Detail Layout for information on the CSV Detail Format.

The following tables define the elements and logic included in the CWCS Student Extract.

#### **Header/Footer Information**

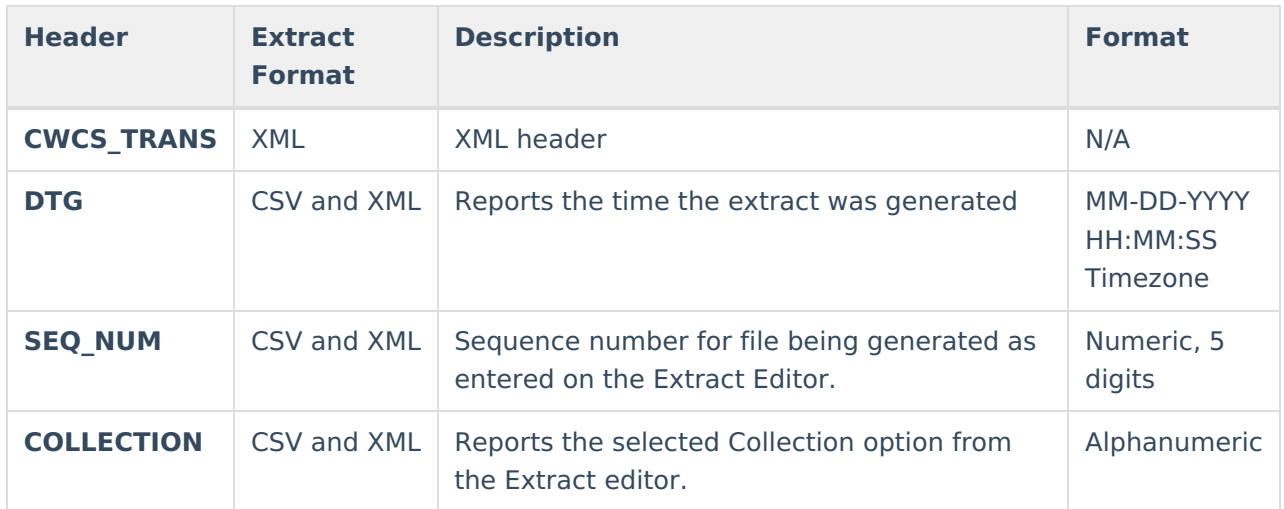

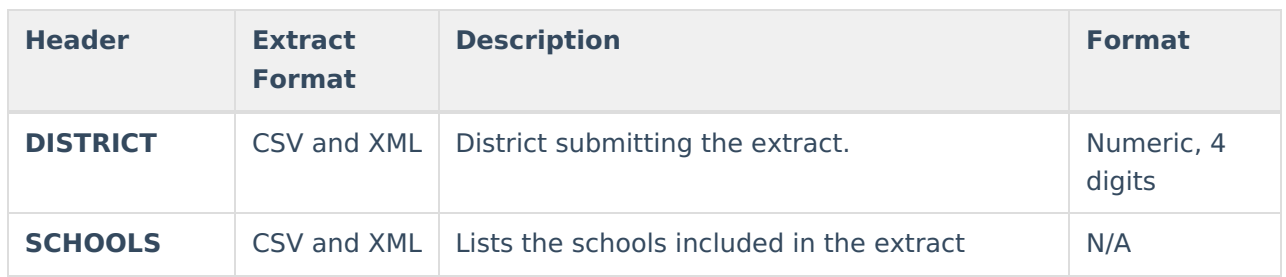

#### **Extract Layout**

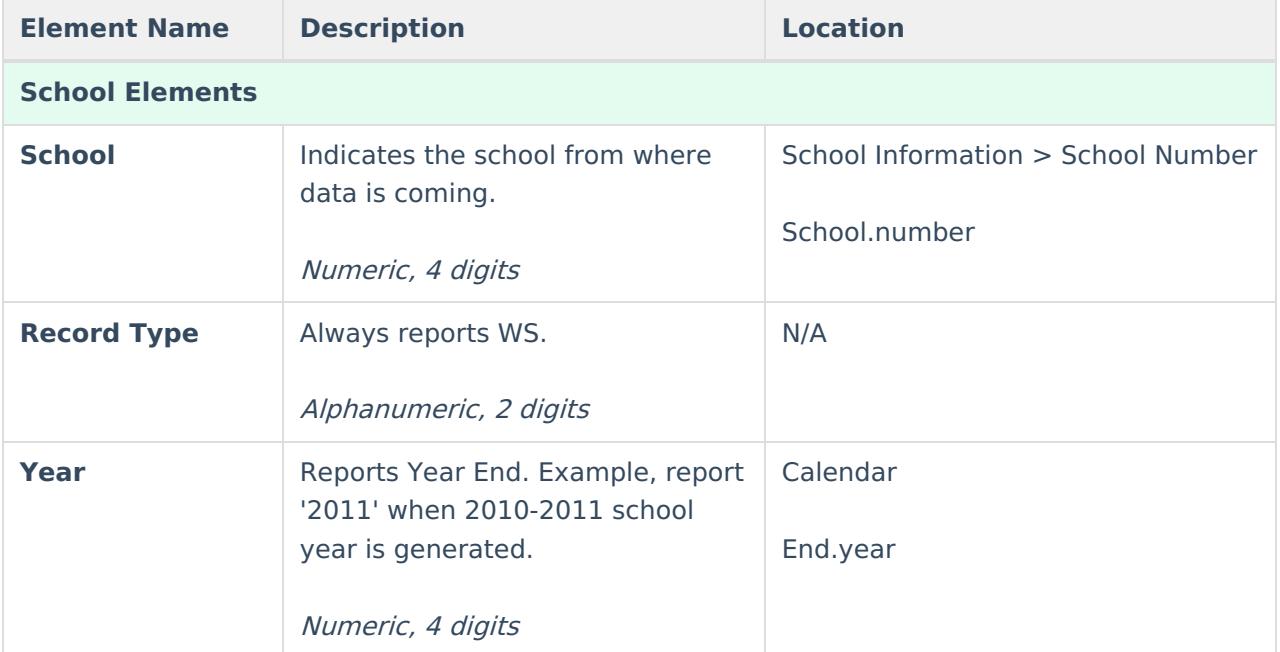

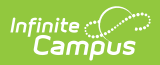

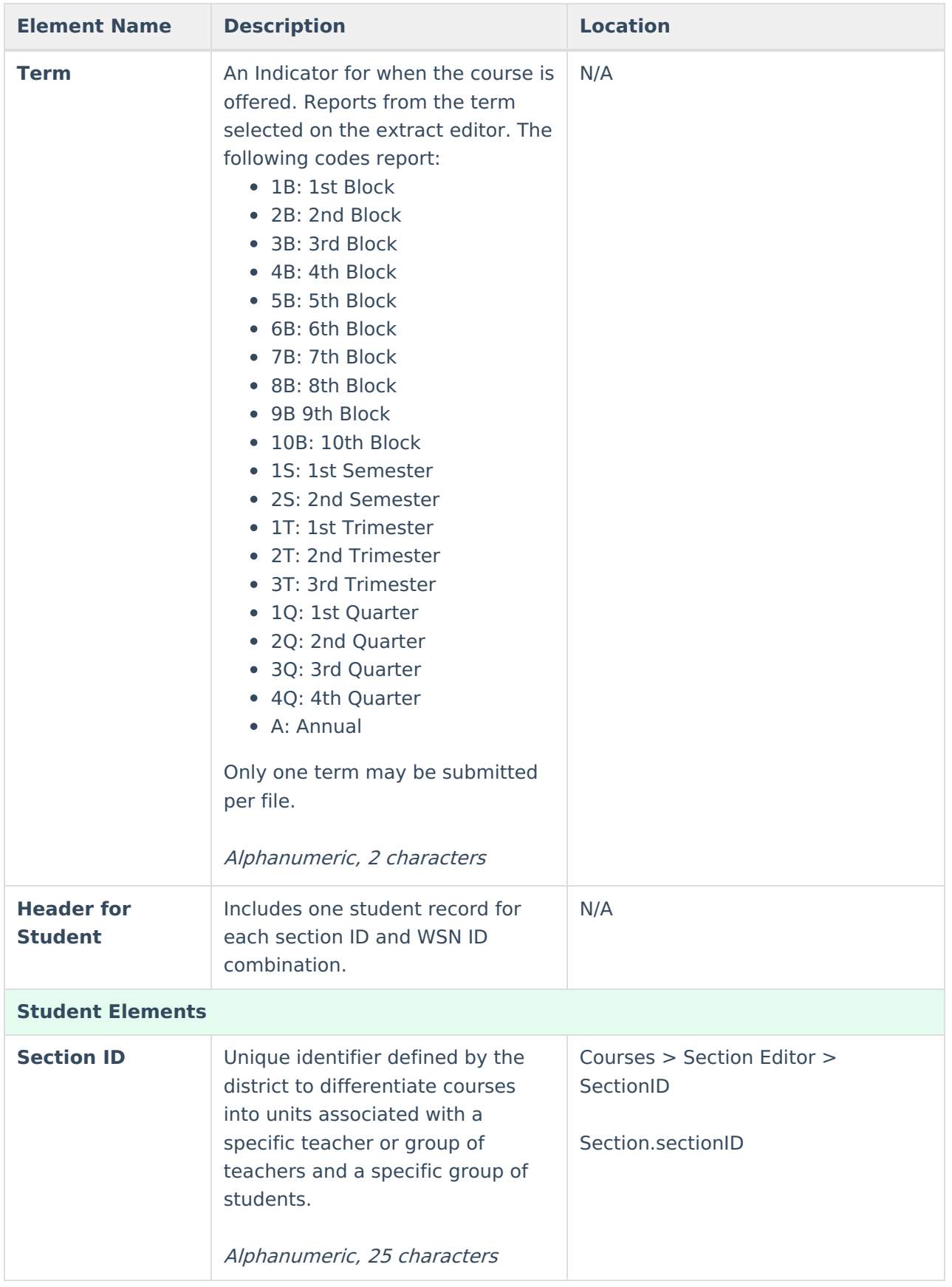

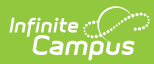

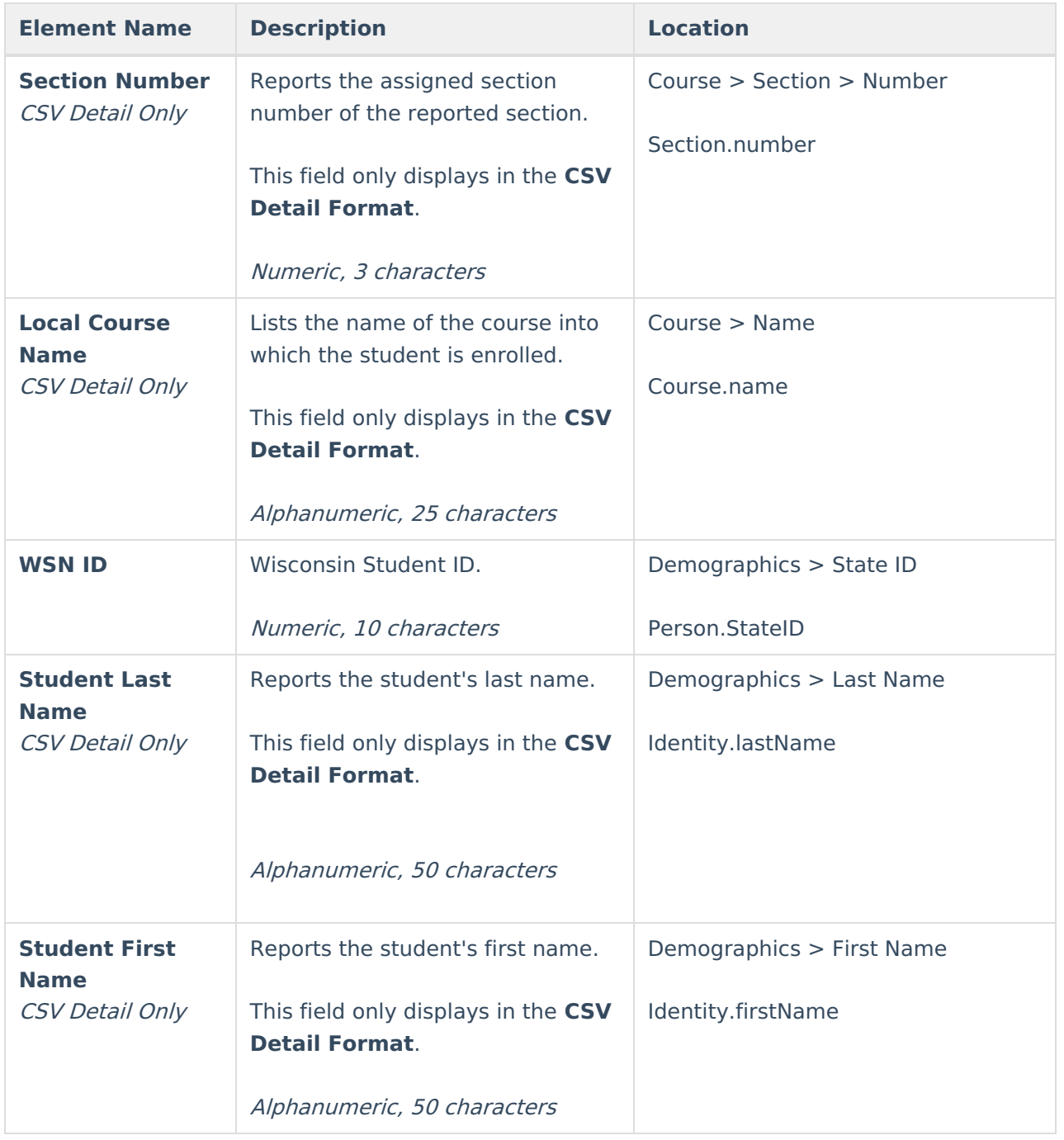

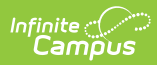

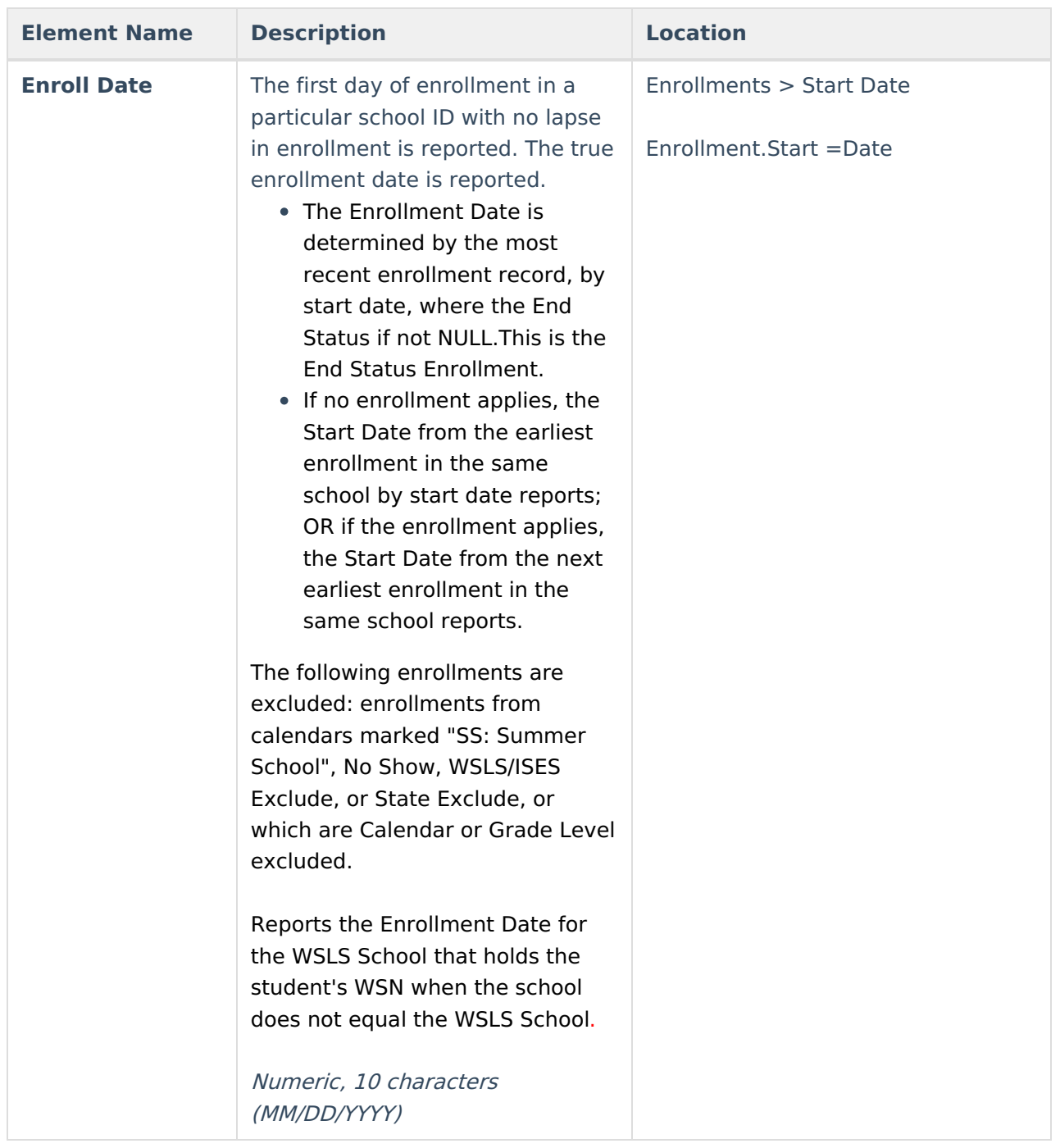

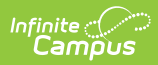

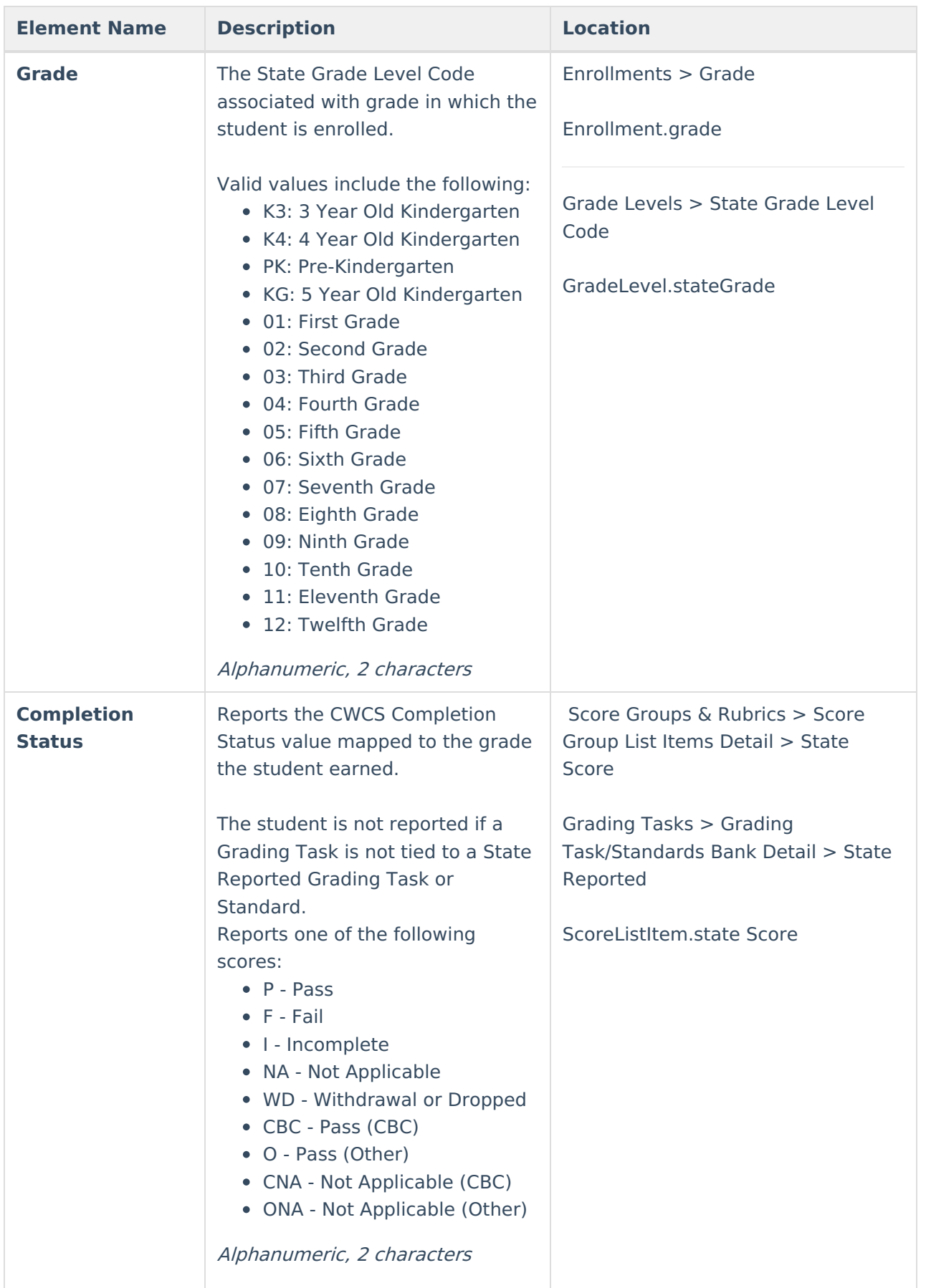

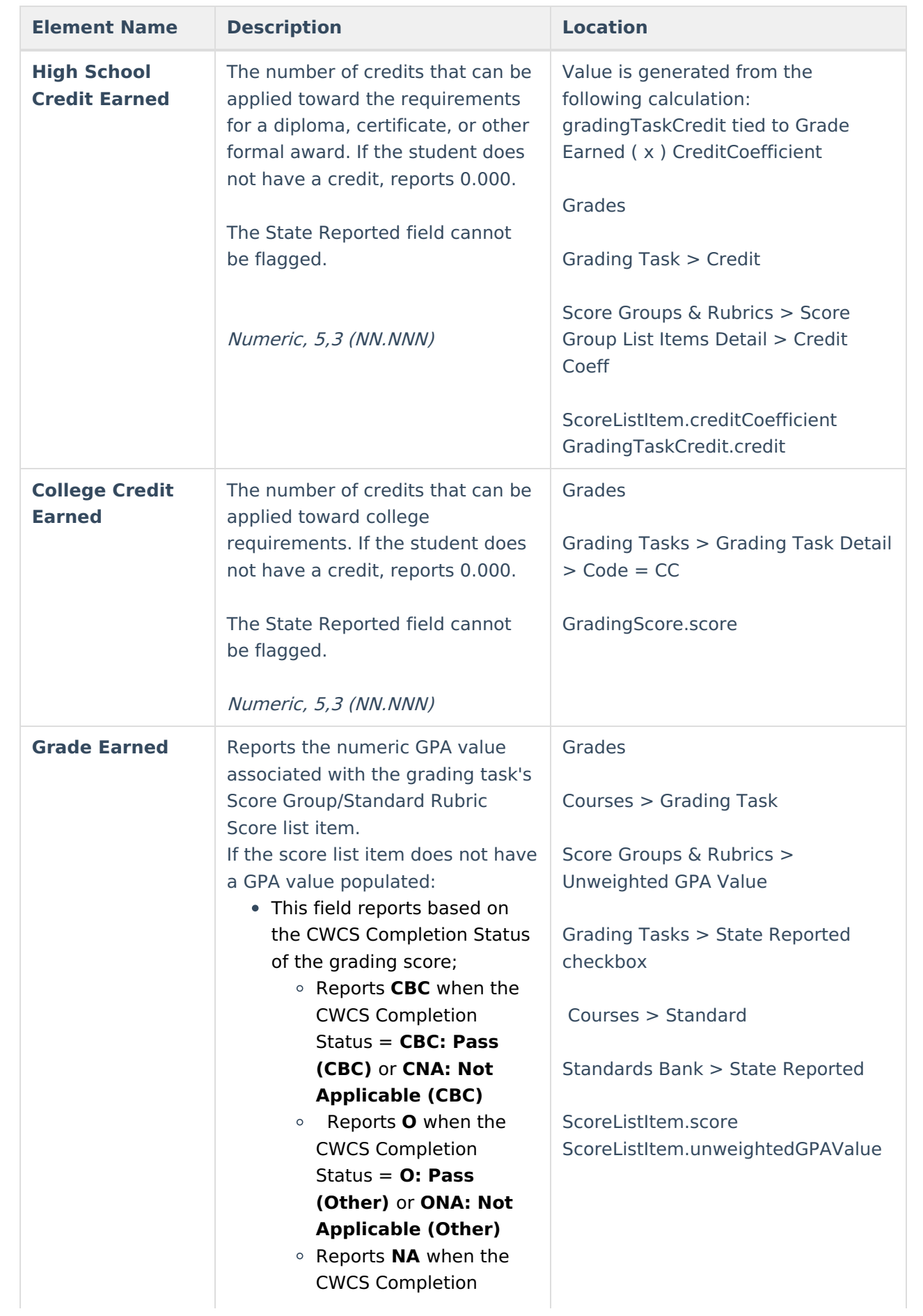

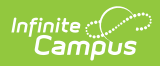

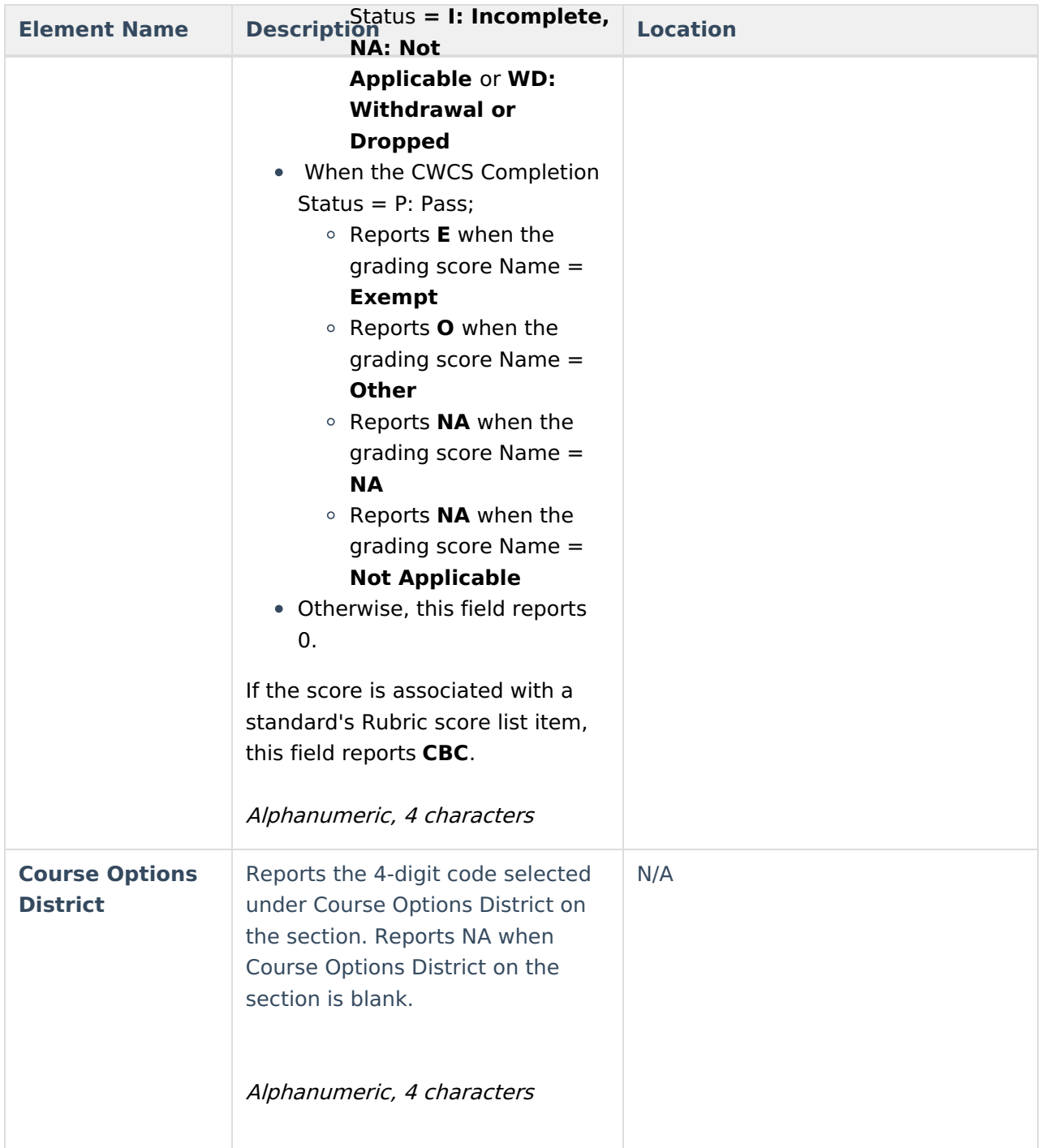

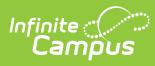

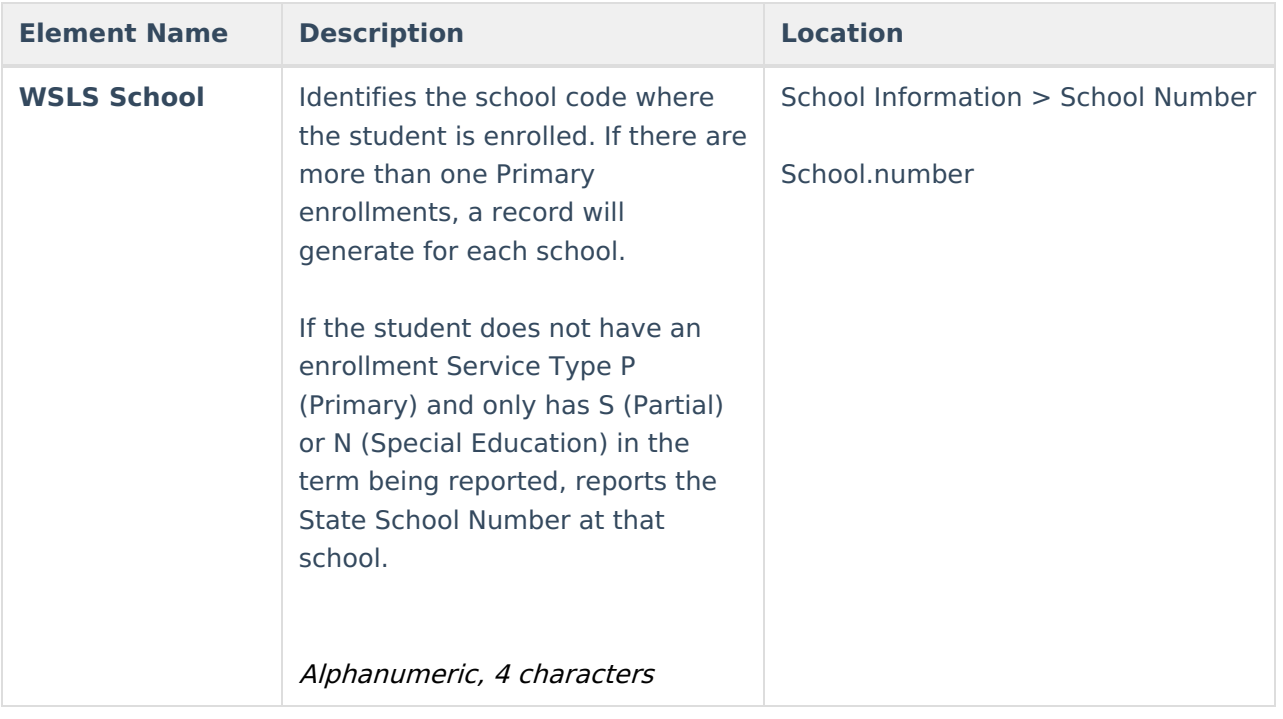